## The Oakland Post is Online!

Oakland University's newspaper, The Oakland Post, is now available online! The full text of this valuable resource can be searched by keyword by using the search bar.

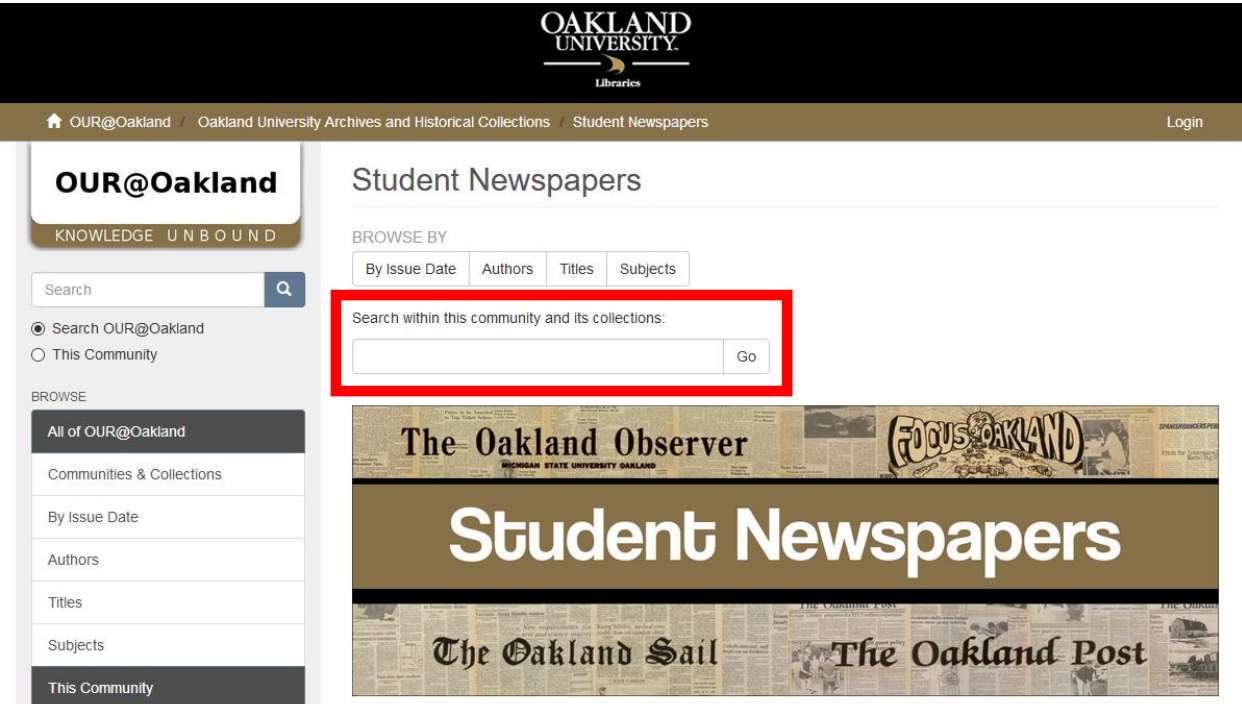

Search results can be sorted by relevance, title or issue date by clicking on the settings button in the right hand corner, just below the search bar, and selecting an option from the menu. This menu also allows you to choose the number of results you see per page.

H.

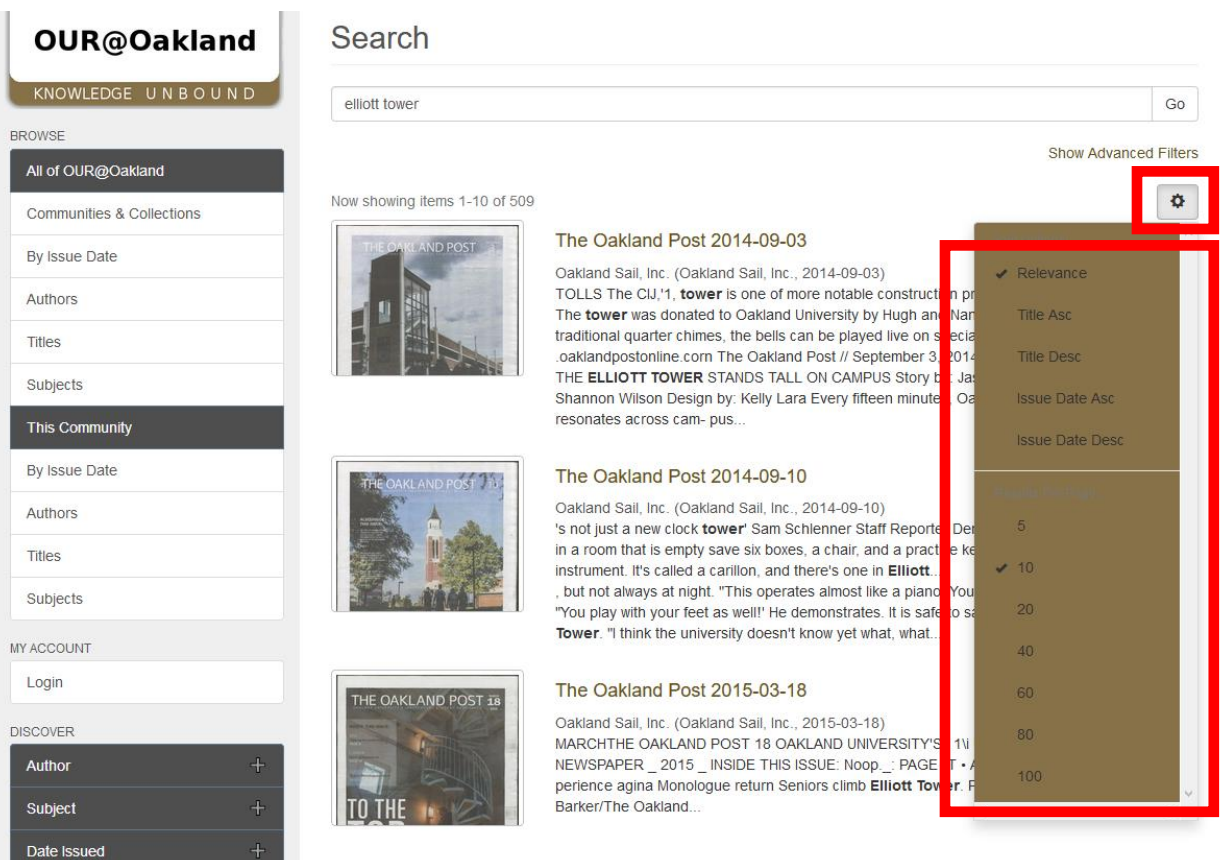

## Tips for searching

When performing searches, you will get different results based on your search terms. To make sure you exhaust all possibilities to find complete results on your desired subject, keep these tips in mind:

Multiple forms of a name or abbreviations: If you are searching for a person, be sure to search all name variations they may have used (formal names, nicknames, etc.). For example, if you were searching for information on Durwood Varner, performing additional searches for D. B. Varner and Woody Varner would bring you different results.

The same goes for departments, schools and buildings. For example, searching College of Arts and Sciences will get you different results than searching the abbreviation CAS.

Phrase searching: By grouping multiple words together into phrases and enclosing them in quotation marks, your search results will be more specific. Only items that contain the exact grouping of words will be included in your results. For example if you search "Meadow Brook Hall" your results will only include items with that phrase and exclude any other records that mention only the word Meadow Brook.

Information on Meadow Brook: When searching for information on Meadow Brook, it is advisable to search both as Meadow Brook (2 separate words) as well as Meadowbrook (one word, removing the space). It is commonplace to see both forms, and each will return different results.

Articles can also be browsed by using the buttons above the search bar.

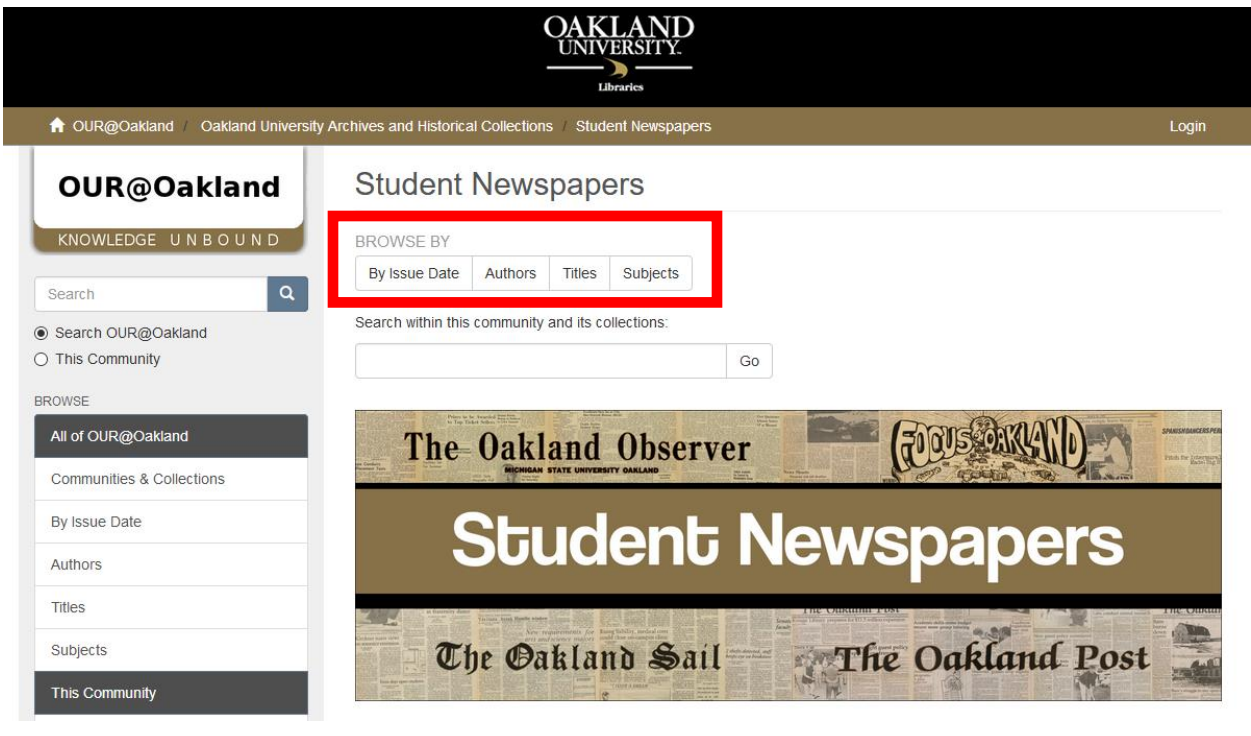

After selecting a browsing category, results can be sorted by title or issue date by clicking on the settings button in the right hand corner, just above the first result, and selecting an option from the menu. Again, this menu also allows you to choose the number of results you see per page.

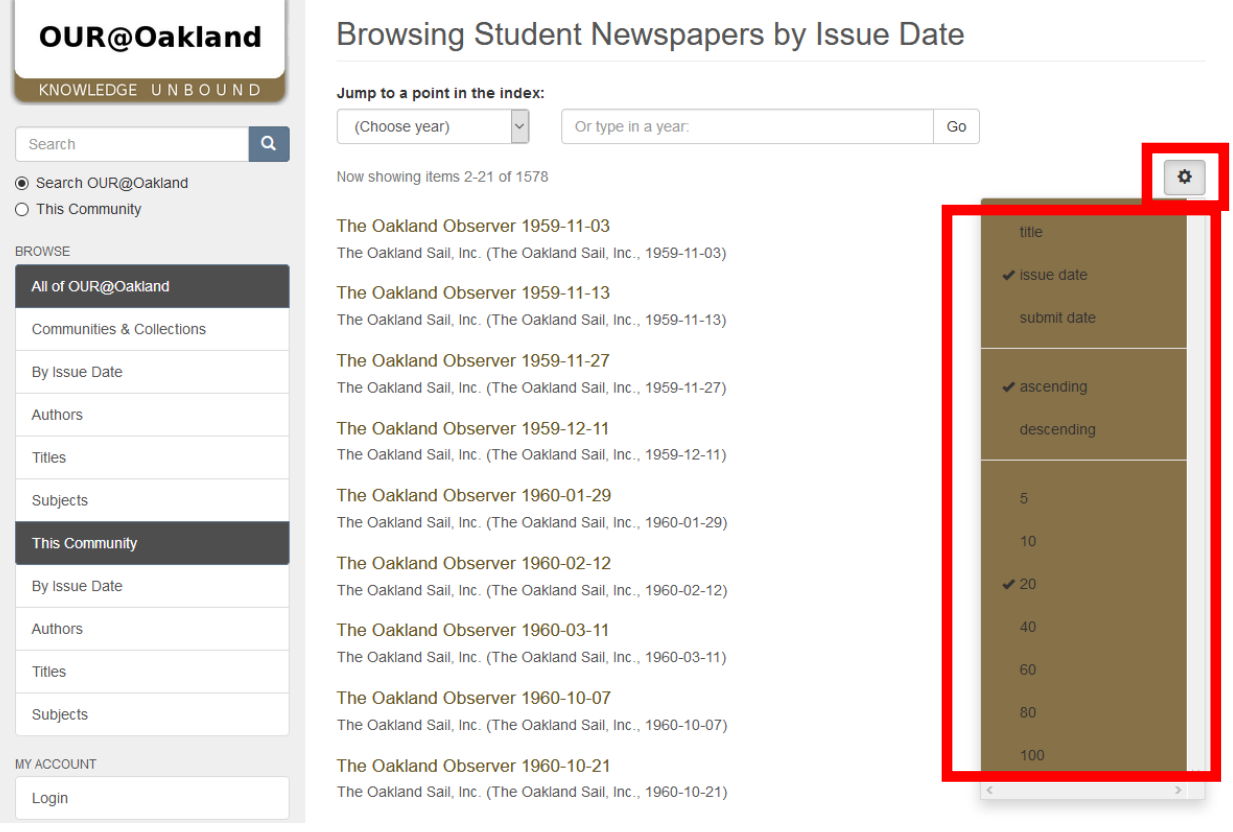

When browsing by issue date, you can also jump to a particular year by using the dropdown menu or the search bar at the top of the page.

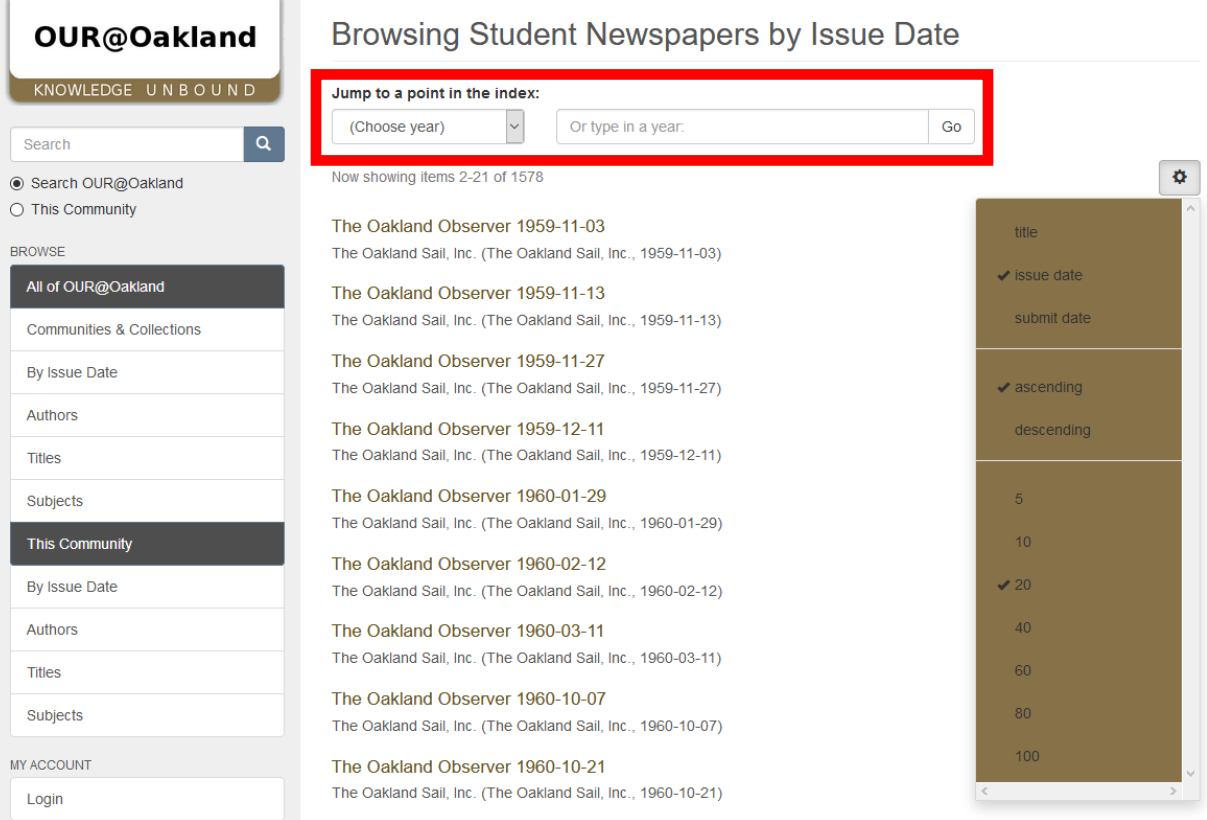

When browsing by title, you can jump to a particular section of the alphabet by using the letter navigation or the search bar at the top of the page.

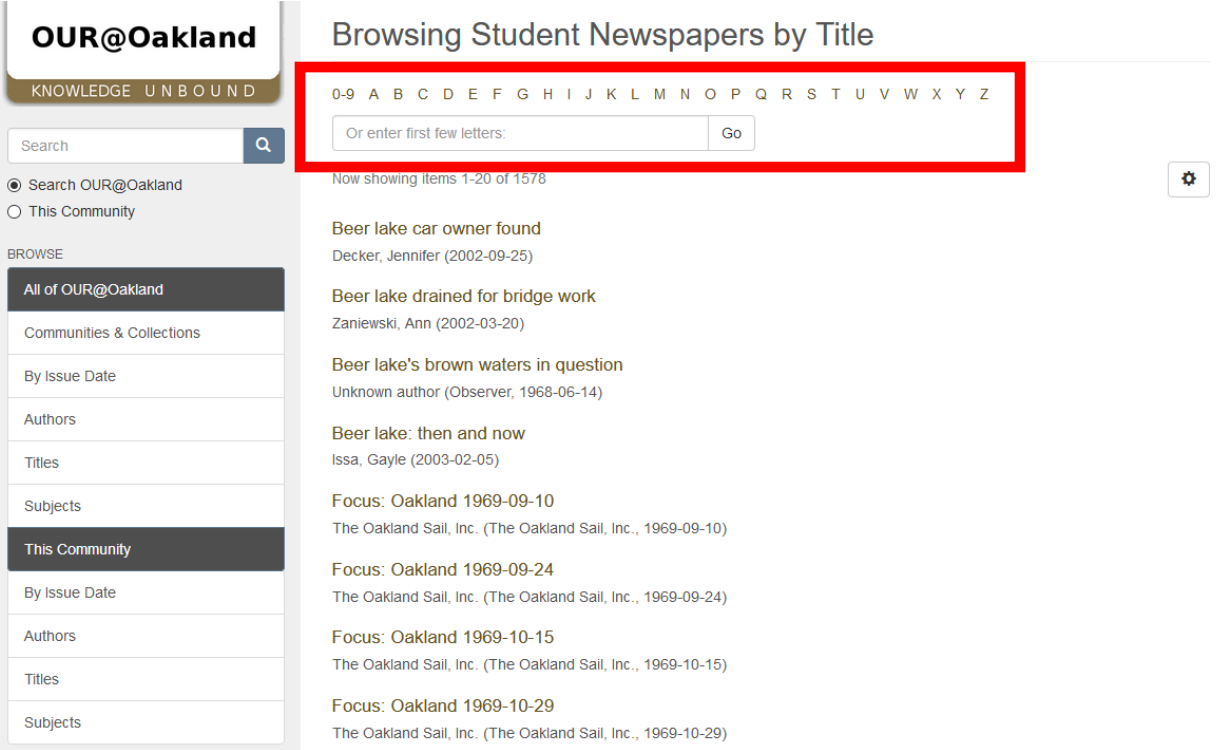